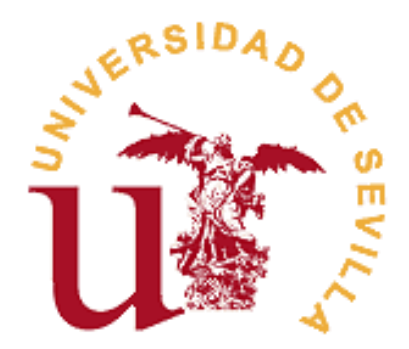

# **REGISTRO DE ACTIVIDADES Y PLAN DE INVESTIGACIÓN (RAPI)**

**RD 99/2011**

**MANUAL DEL DOCTORANDO**

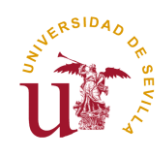

## **INTRODUCCIÓN**

El Manual que se presenta, a continuación, está dirigido a doctorandos matriculados en Programas de Doctorado del RD. 99/2011. La finalidad de este Manual es orientar y asesorar al doctorando en el uso de la plataforma Web que gestiona el Registro de Actividades y Plan de Investigación (en adelante, RAPI), como herramienta de gestión de su evaluación anual (Documento de Actividades y Plan de Investigación) en el curso académico.

Para cualquier duda o consulta relacionada con la propia aplicación, deberá ponerse en contacto con el **Centro de Atención a Estudiantes** a través de:

#### **Correo electrónico: [cat@us.es](mailto:cat@us.es)**

#### **O bien a través del formulario disponible: http://cat.us.es/contacto**

En el caso de dudas o consultas referidas a las propias actividades y/o Plan de Investigación en relación a su Tesis doctoral, deberá ponerse en contacto con su Programa de Doctorado, Tutor y/o Director.

<http://www.doctorado.us.es/oferta-estudios-doctorado>

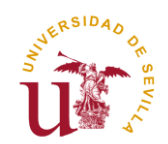

## **ESTUDIANTES DE NUEVO INGRESO Y CONTINUACIÓN DE ESTUDIOS RD 99/2011**

Los estudiantes que se matriculan en un Programa de Doctorado RD 99/2011 deben ser evaluados anualmente mediante el **Documento de Actividades del Doctorando (DAD)** y el **Plan de Investigación (PI)** a través de la aplicación Registro de Actividades y Plan de Investigación **(RAPI).** Este mismo procedimiento deberá ser realizado cada curso académico hasta la defensa de su Tesis doctoral.

A continuación, se detallan los pasos a seguir para la cumplimentación y entrega de ambos documentos:

## **1º ACCESO A LA APLICACIÓN RAPI**

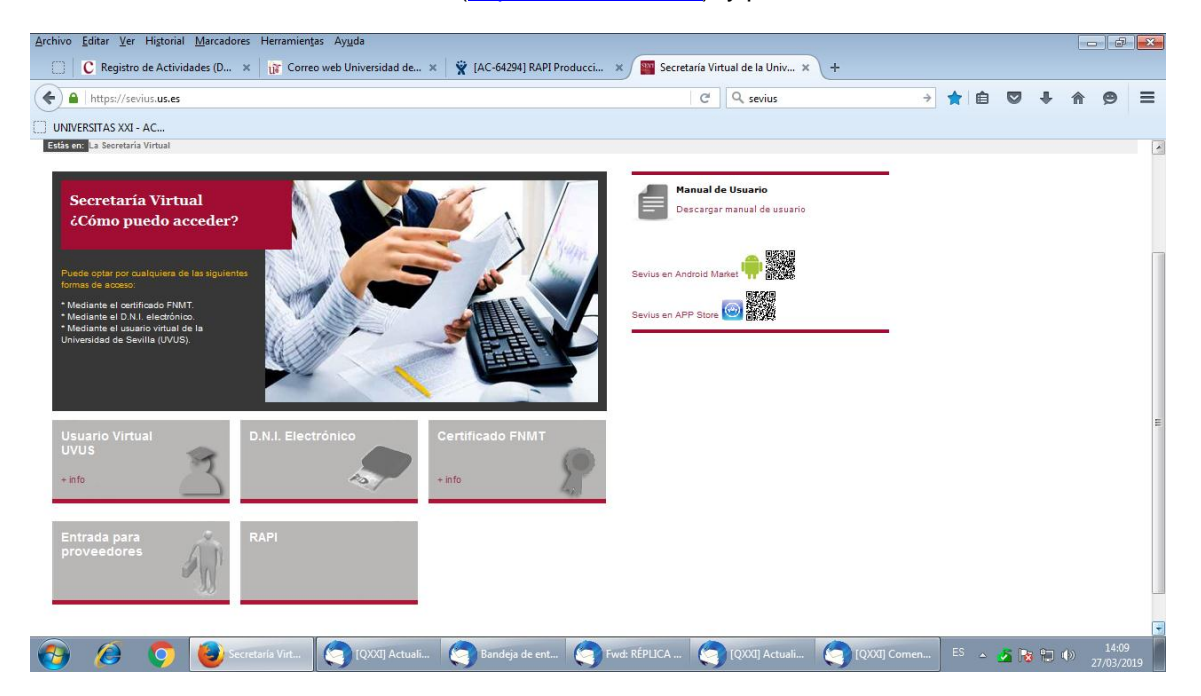

1. Acceda a Secretaría Virtual [\(https://sevius.us.es/\)](https://sevius.us.es/) y pinche en el botón "RAPI":

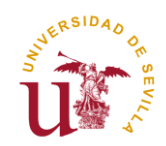

La plataforma está diseñada para acceder desde los navegadores soportados por aplicaciones de la Universidad de Sevilla (Internet Explorer 7, 8 y 9, Firefox 2.0.0.20+, 3, 4, 5, 6, 7, 8, 9,10 y Chrome 1, 2, 3, 4, 5, 6, 7, 8, 9 y 10). En Internet Explorer la Vista de compatibilidad debe estar desactivada. Otros navegadores como Safari generan problemas para acceder al aplicativo.

### **Asegúrese que su navegador tiene desactivado el bloqueador de ventanas emergentes. En caso contrario, no se le mostrará la ventana de acceso a la aplicación.**

Los estudiantes que hayan formalizado su matrícula y abonado las tasas correspondientes dispondrán de uvus. Si no disponen de él, o desconoce sus datos de acceso, en el siguiente enlace encontrará información sobre su obtención: [https://sic.us.es/servicios/cuentas-y](https://sic.us.es/servicios/cuentas-y-accesos-los-servicios/gestion-de-usuarios-y-contrasenas-uvus/identidad/uvus)[accesos-los-servicios/gestion-de-usuarios-y-contrasenas-uvus/identidad/uvus](https://sic.us.es/servicios/cuentas-y-accesos-los-servicios/gestion-de-usuarios-y-contrasenas-uvus/identidad/uvus)

2. Una vez pinche en la pestaña "RAPI". El estudiante deberá identificarse con su usuario virtual y contraseña de la Secretaría Virtual de la Universidad de Sevilla.

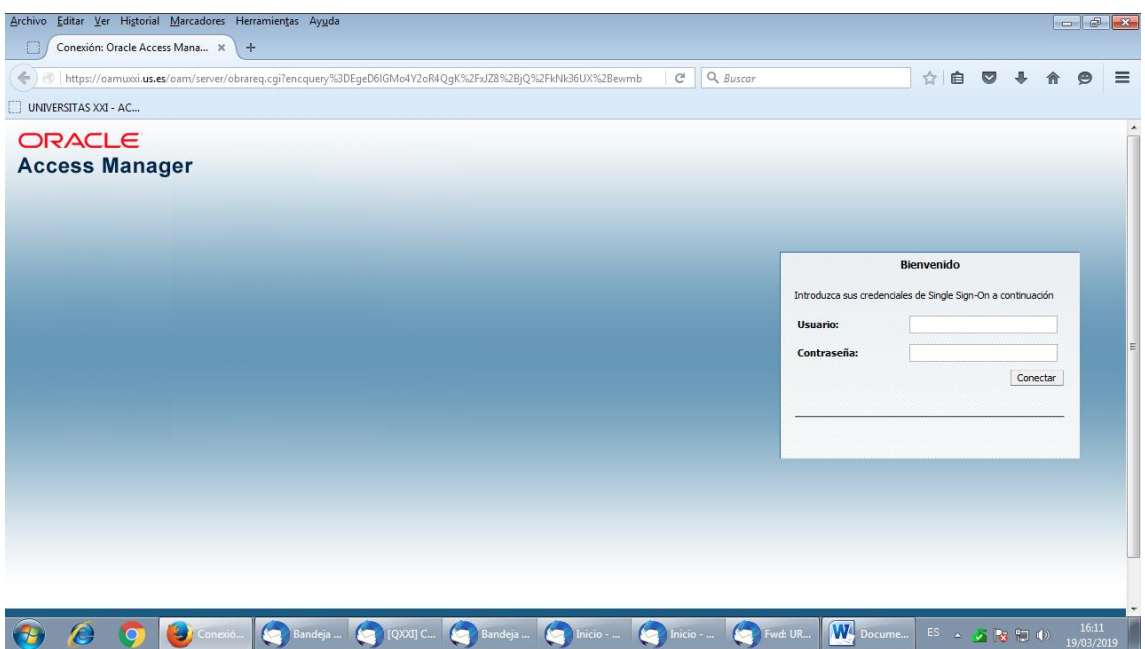

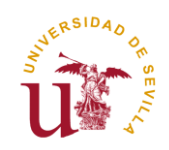

- 3. Dentro de la aplicación RAPI, el doctorando dispondrá en el **Menú Principal** de cinco apartados donde se agrupan los datos referidos a las distintas gestiones:
	- **a. Inicio:** Consulta de los datos relacionados con su expediente y Programa de Doctorado en el que está matriculado.
	- **b. Documento de Actividades:** En esta pestaña podrá dar de alta las actividades realizadas por el doctorando durante el curso académico, y consulta de las actividades ya registradas anteriormente.
	- **c. Plan de Investigación:** Permite generar el Plan de Investigación para el curso académico. El Plan se podrá ir mejorando y actualizando a lo largo de su estancia en el Programa hasta la defensa de su Tesis.
	- **d. Evaluación:** Podrá visualizar las Valoraciones o Informes que deben emitir Tutor y Director/es de la Tesis para la Evaluación Conjunta del DAD y PI por parte de la Comisión Académica del Programa. Consulta del histórico de la calificación obtenida en la Evaluación Conjunta del DAD y PI, realizada por la Comisión Académica del Programa.
	- **e. Tesis:** Consulta de los datos relacionados con el depósito de la Tesis, como la fecha límite para hacerlo, y una vez efectuado el depósito de la misma, Tribunal asignado.

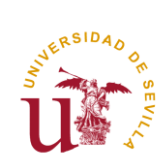

## **2º INICIO**

En esta opción de Menú el alumno podrá ver los siguientes datos:

- Programa de Doctorado en el que está matriculado.
- Fecha límite para depositar la Tesis.
- Si está matriculado a Tiempo completo o parcial, en el curso académico actual.
- Cuando inició sus estudios en el Programa de Doctorado, y si empezó a Tiempo completo o parcial.

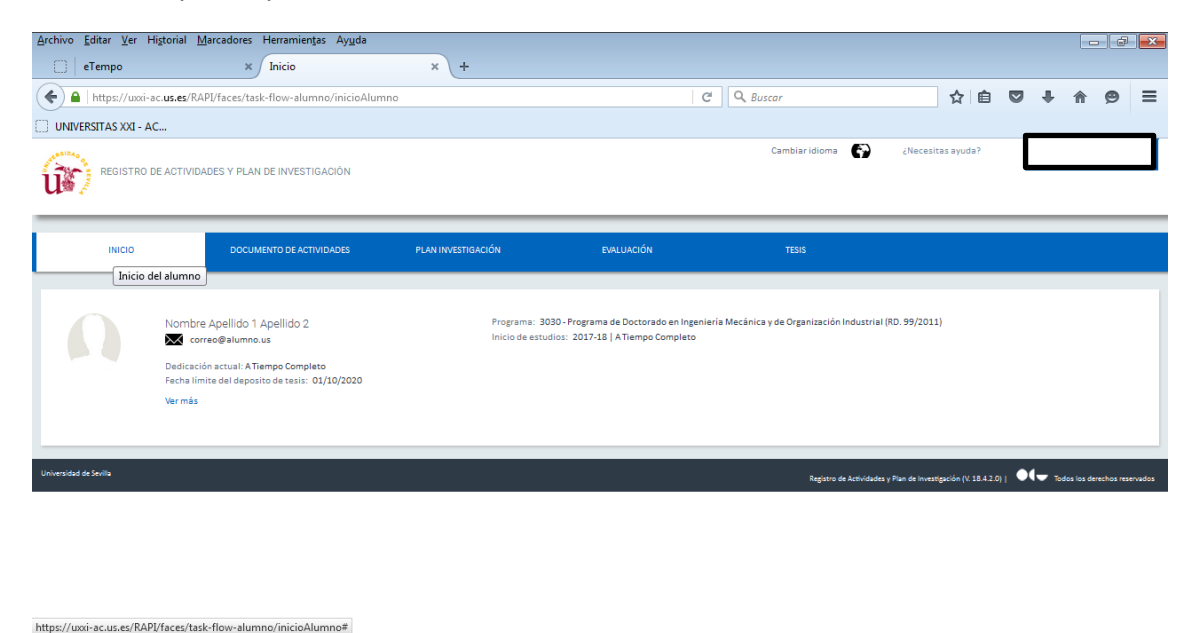

Si pulsa sobre "**Ver más"** podrá ver una serie de datos adicionales. En la pantalla emergente "**Ver más"** podrá consultar las diferentes fechas relacionadas con su admisión o Matrícula, así como el Tutor y Director/es asignados, el Coordinador de su Programa de Doctorado y correos electrónicos de contacto.

XXI] A... (C | IQXXI] C... (C | IQXXI] A... My Microso... My Misma L..

Misma -..

 $5\frac{17.58}{8}\$  =  $\frac{17.58}{21.03/2018}$ 

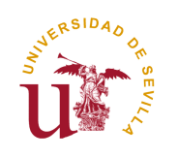

## **ESCUELA INTERNACIONAL DE DOCTORADO**

**UNIDAD ÁGORA**

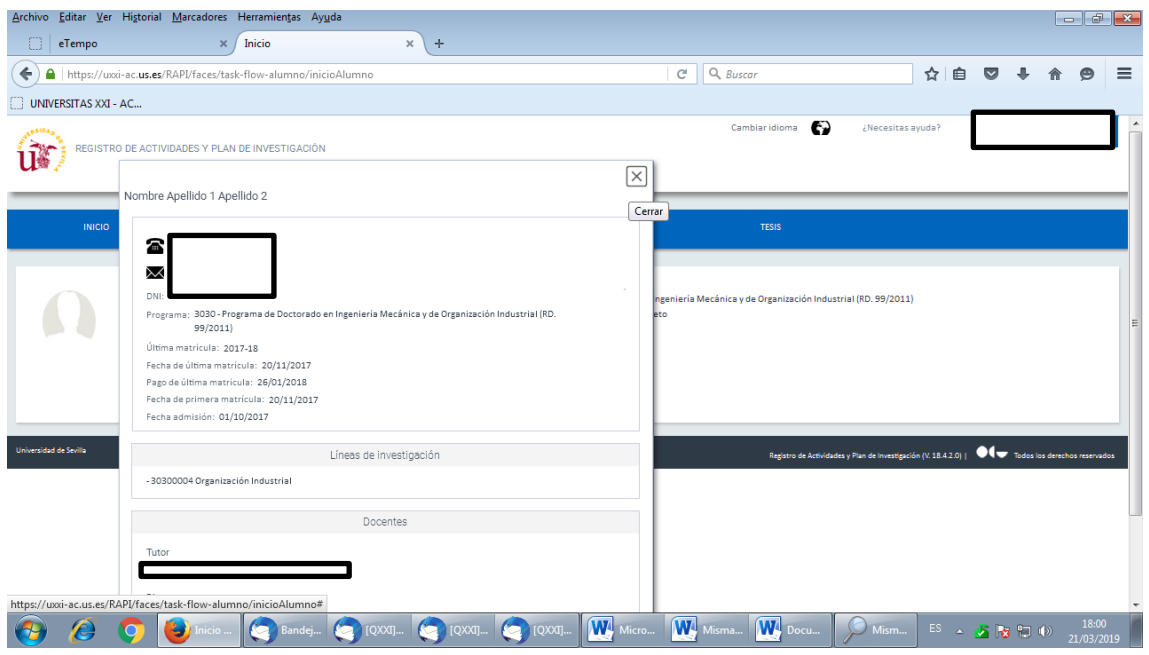

En los siguientes apartados podrá consultar el proceso de creación, generación y evaluación del DAD, así como el procedimiento para generar y actualizar su PI.

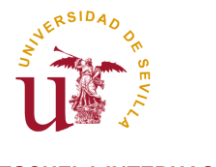

## **3º DOCUMENTO DE ACTIVIDADES DEL DOCTORANDO (DAD)**

En el Menú "**Documento de Actividades",** el doctorando podrá registrar las actividades realizadas en relación con su formación de doctorado y consultar las actividades ya registradas anteriormente.

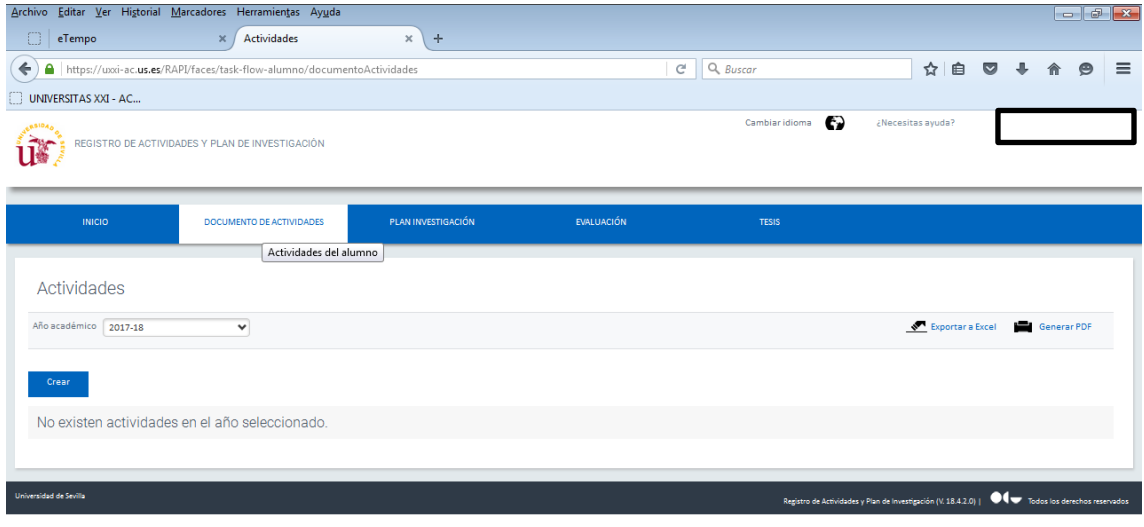

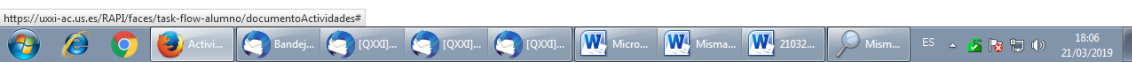

Para registrar una nueva actividad, pulsaremos sobre el Botón **"Crear".** Se deben cumplimentar los siguientes campos obligatorios:

- **Año académico:** Curso en el que queremos que conste la actividad realizada.
- **Tipo de Actividad:** Pueden ser:
	- o **Cursos**
	- o **Seminarios**
	- o **Talleres**
	- o **Jornadas**
	- o **Congresos**
	- o **Estancias**
	- o **Otros**
	- o **Ponencias**
	- o **Conferencias**
	- o **Coloquios**
	- o **Publicaciones**
	- o **Comunicaciones**
	- o **Premios**

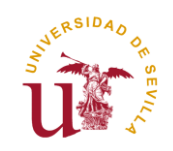

- **Modalidad:** Se seleccionará "Actividad Individual".
- **Descripción:** Puede ponerse un Nombre que describa la actividad que queremos registrar.

Una vez rellenos los cuatros campos, pulsamos sobre el Botón **"Datos de detalle"** para continuar.

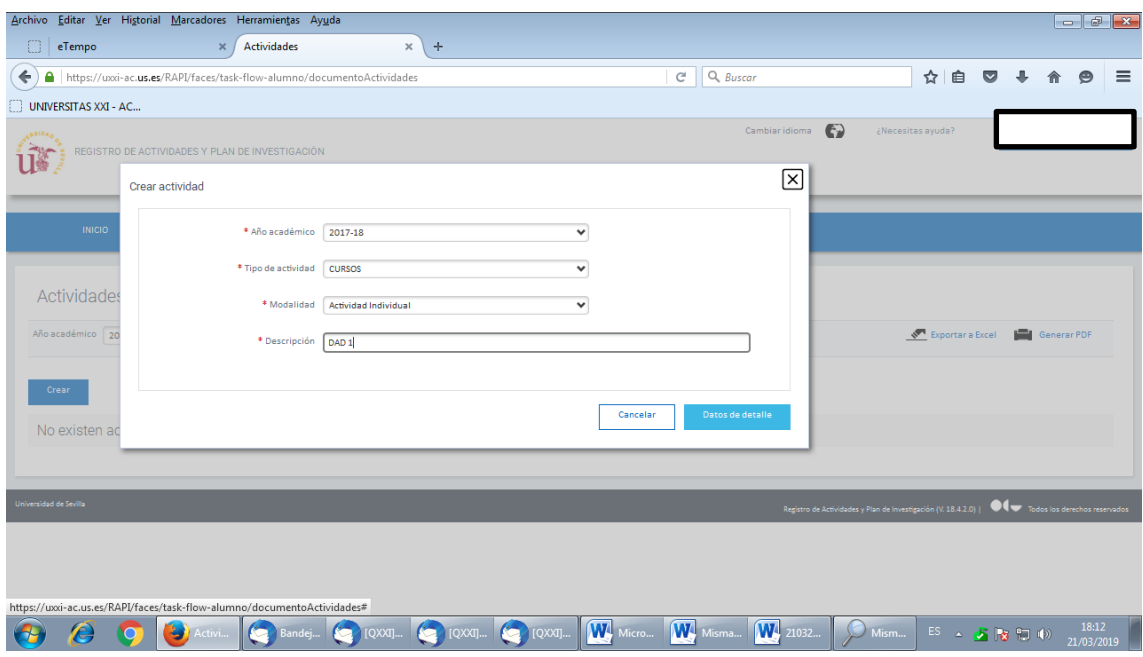

Nos aparecerá una nueva ventana donde debemos cumplimentar los campos específicos para el Tipo de actividad seleccionado.

**IMPORTANTE: Son obligatorios de cumplimentar los campos que tienen un "asterisco rojo" antes del Nombre del campo.**

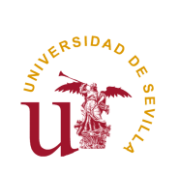

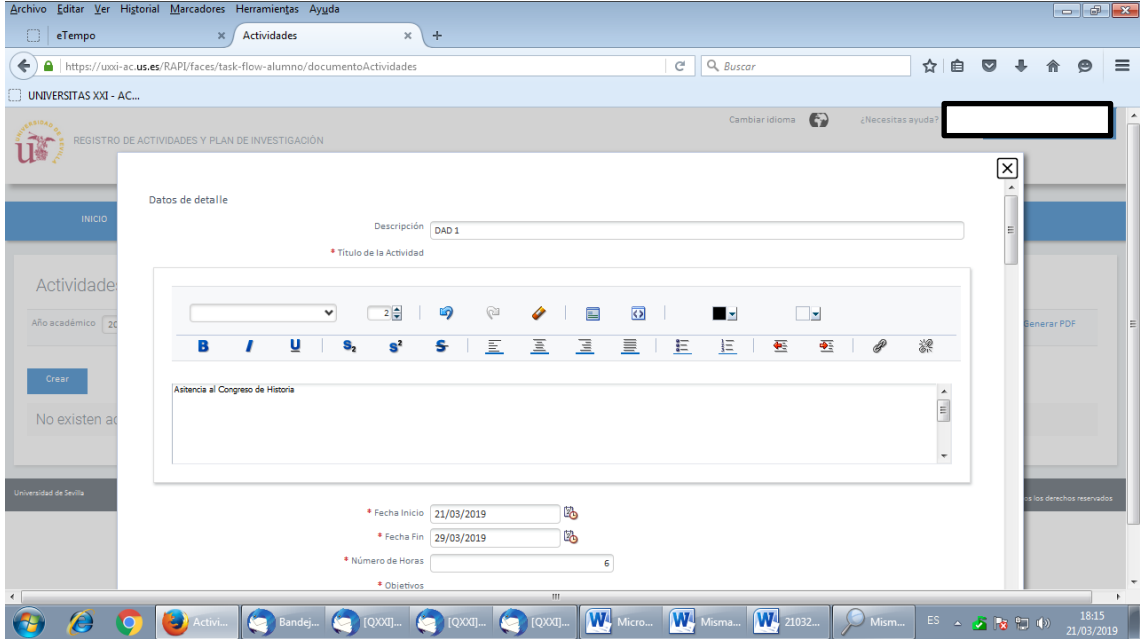

En la nueva pantalla cumplimentaremos los campos obligatorios correspondientes:

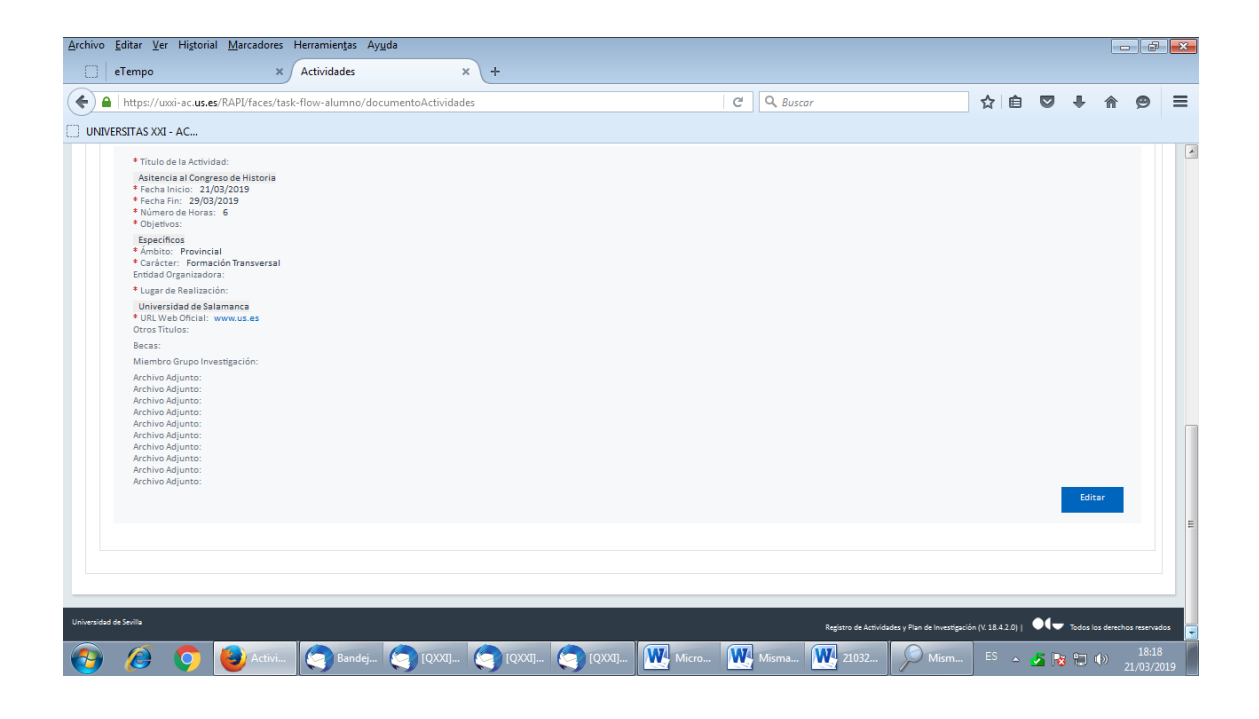

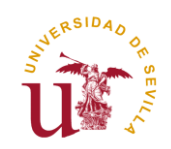

Al final de cada actividad, el estudiante dispone de campos para adjuntar los archivos que considere oportuno**. Con carácter general, dentro de cada actividad, el doctorando deberá aportar documentación acreditativa de la actividad que está grabando.**

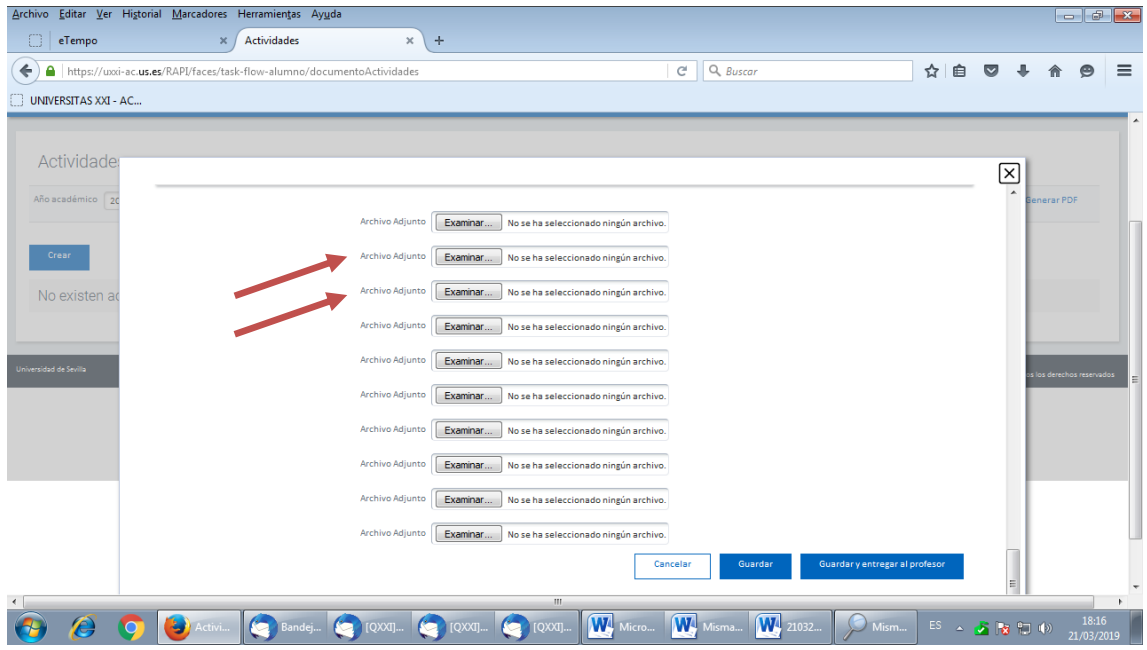

Una vez rellenados todos los campos se tienen **tres opciones:**

- **Botón "Cancelar":** Cancela el registro de la actividad.
- **Botón "Guardar":** Guarda los datos registrados en "Estado Registrado", pero NO se los pasa todavía al Tutor/Director. El doctorando, revisada la actividad, puede cambiar el Estado de la actividad a "Entregado".
- **Botón "Guardar y entregar al profesor":** Guarda los datos registrados y las actividades pasan automáticamente al Estado "Entregado". El doctorando ya **NO PUEDE EDITAR** esta actividad.

Si se opta por Guardar los datos, pero sin pasárselos al Tutor/Director, el doctorando puede realizar las siguientes acciones:

- **Borrar la actividad**, pulsando sobre el icono "papelera".
- **Continuar con la Edición**, pulsando sobre el texto "Mostrar detalle actividad" y posteriormente sobre el Botón de **"Editar".**
- **Cambiar el Estado de "Registrado" a "Entregado"**, y darle al Botón "Guardar", que ha cambiado a color azul, con lo que pasa la actividad al Tutor/Director. Al hacer esto deja de ser editable por el alumno.

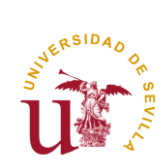

Los posibles Estados en los que pueden estar las actividades del DAD son dos:

- **Registrado:** Es el Estado por defecto cuando se crea una actividad. Mientras la actividad permanezca en este Estado, el doctorando podrá editarlo y modificarlo. Sólo el doctorando podrá pasarlo al Estado "Entregado" y así pueda ser valorada por el Tutor/Director.
- **Entregado:** Estado final en el que el Tutor y Director/es pueden valorar la actividad. El doctorando ya **NO PUEDE EDITAR** la actividad.

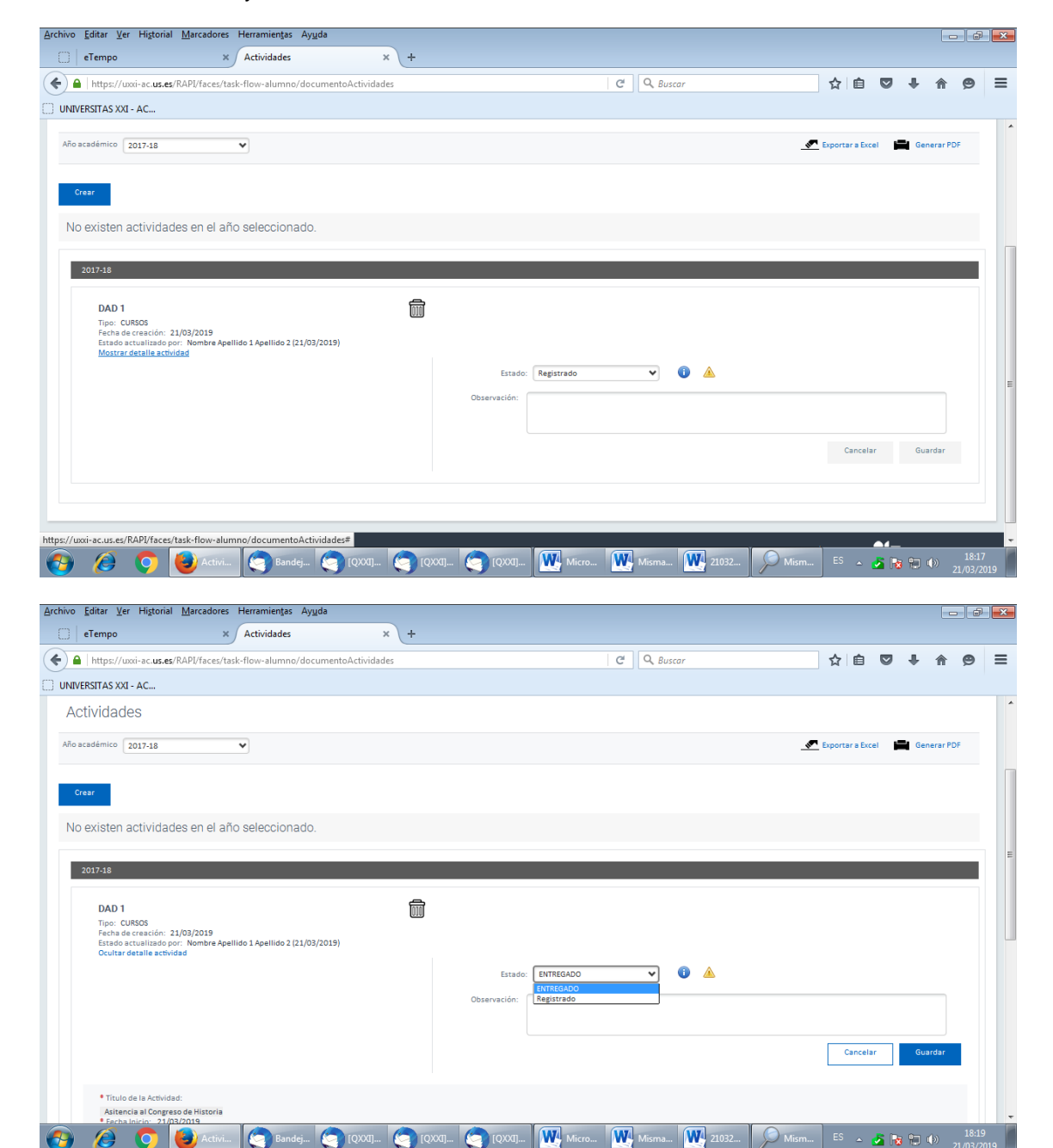

**RAPI (Registro de Actividades y Plan de Investigación) Página 11**

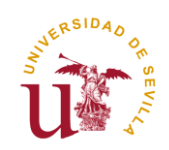

### **Este mismo procedimiento debe ser realizado con cada una de las actividades que conforman nuestro DAD.**

Si al acceder a RAPI o al cambiar de un Menú a otro, aparece en el icono de **"Documento de Actividades**" un triángulo amarillo **A** se debe al siguiente motivo:

 Existe alguna actividad pendiente de pasar por parte del doctorando al Estado "Entregado".

## **IMPORTANTE PARA LA EVALUACIÓN:**

Las actividades que el estudiante va generando quedan guardadas en **Estado "REGISTRADO".** En este Estado, la actividad aún se encuentra abierta y **puede seguir siendo editada por el estudiante**. Por consiguiente, en el Estado Registrado la actividad **no puede ser evaluada** por Tutor, Director y Comisión Académica.

Si, por el contrario, ya hemos terminado de grabar la actividad y no se desea realizar ningún cambio sobre la misma (el doctorando considera que ya está lista para ser evaluada), el estudiante debe pasar el Estado de REGISTRADO a **ENTREGADO**. Es decir, para que **la actividad quede cerrada debe aparecer en estado ENTREGADO**. De lo contrario, la actividad no podrá ser evaluada.

**Es el propio estudiante el que debe realizar el cambio de Estado. Una vez la actividad cambie de Estado (Registrado – Entregado) NO podrá ser modificada.**

**Este cambio de Estado no es retornable, es decir, sólo se permite cambiar de Registrado a Entregado. No se permite pasar de Estado Entregado a Registrado.**

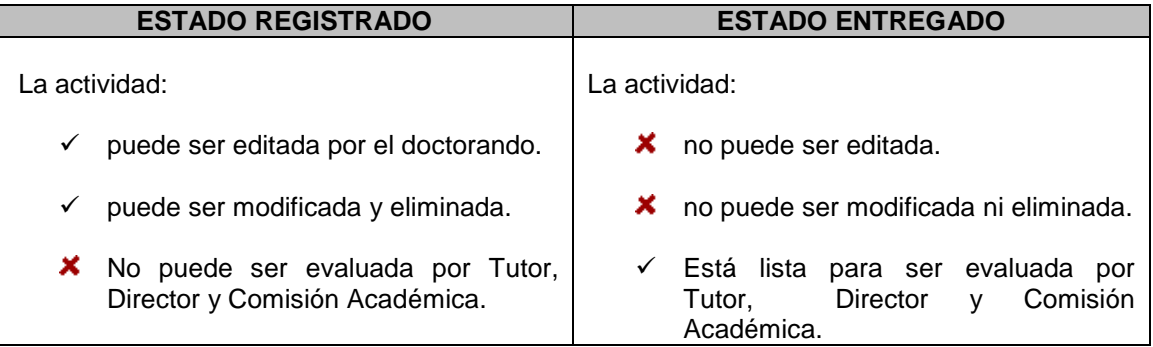

**ASEGÚRESE DE QUE, UNA VEZ TERMINE DE CUMPLIMENTAR SUS ACTIVIDADES, TODAS ESTÉN EN ESTADO "ENTREGADO" PARA QUE PUEDAN SER EVALUADAS.**

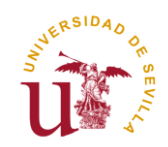

En el campo "Observación de cambio de estado", el estudiante podrá anotar cualquier observación que quiera hacer al respecto de la actividad entregada.

Por último, entre las funcionalidades de la aplicación, el estudiante puede generar su **Documento de Actividades en PDF.** Este Documento es de uso personal para el propio interesado, es decir, no debe ser entregado por Registro ni al Programa de Doctorado, salvo por indicación expresa de éste.

## **Generación de Documentos**

Todos los datos incluidos en RAPI pueden ser exportados a Excel y a PDF. Clicando en los iconos correspondientes situados en la parte superior derecha de la pantalla podrá generarse la documentación:

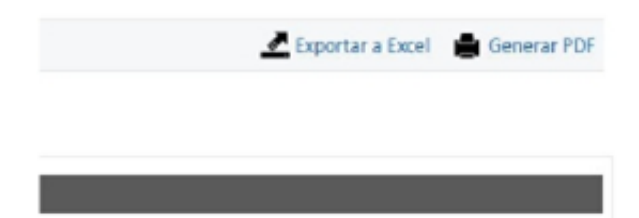

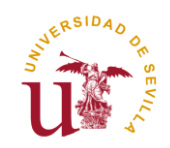

## **4º PLAN DE INVESTIGACIÓN (PI)**

En esta pantalla, el doctorando podrá consultar si tiene Plan de Investigación para el curso seleccionado o Generar un nuevo Plan.

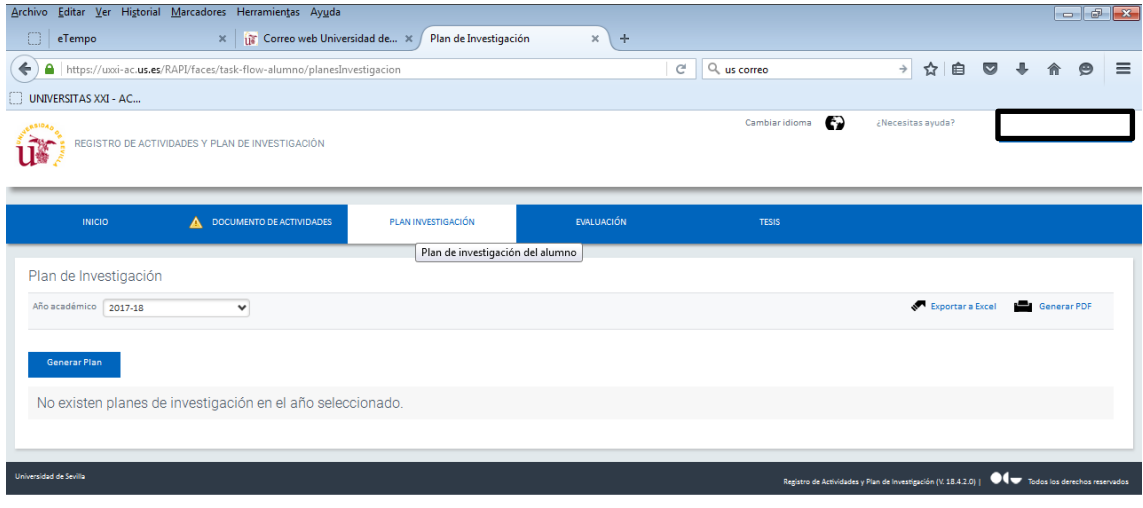

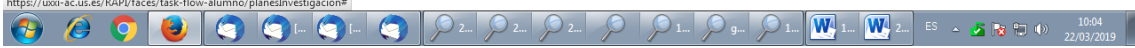

Para consultar el Plan de Investigación presentado en un determinado curso, debemos seleccionar el mismo en el desplegable **"Año Académico"**.

Para Generar un nuevo Plan, se debe pulsar sobre el Botón **"Generar Plan"**, y en la nueva pantalla seleccionar el curso y volver a pulsar el Botón **"Generar Plan"**.

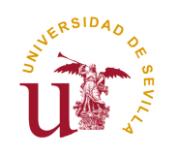

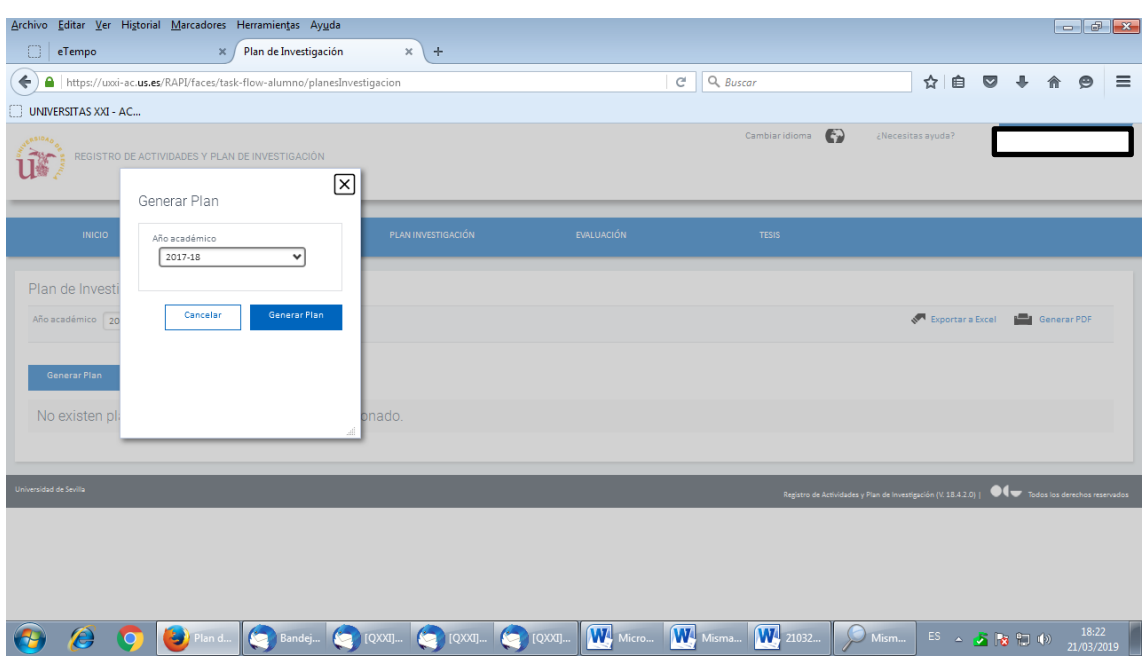

En esta opción de Menú, pulsando el Botón **"Generar Plan"**, se cargará automáticamente el Plan de Investigación que tenían entregado en cursos anteriores.

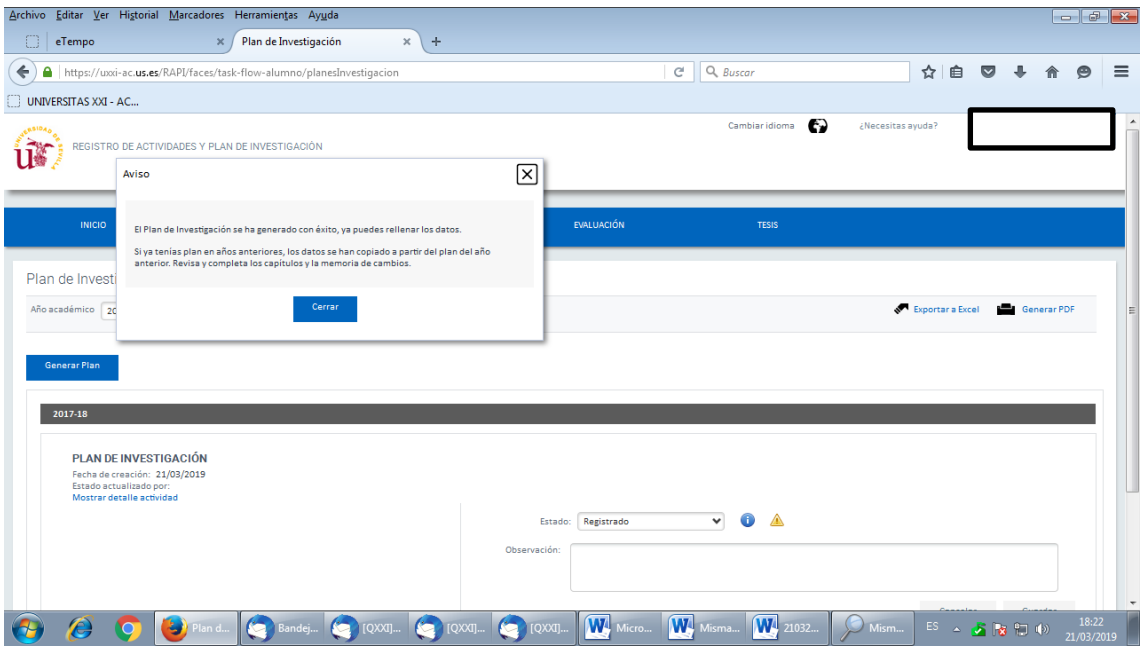

Al no realizarse la evaluación en cursos anteriores por la nueva aplicación RAPI, es posible que determinados campos que conforman el Plan de Investigación no se encuentren cargados, por lo que el estudiante, debe cumplimentar dichos campos obligatorios que tienen un asterisco rojo antes del Nombre del campo.

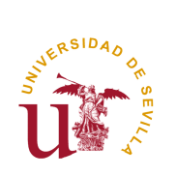

## **ESCUELA INTERNACIONAL DE DOCTORADO**

### **UNIDAD ÁGORA**

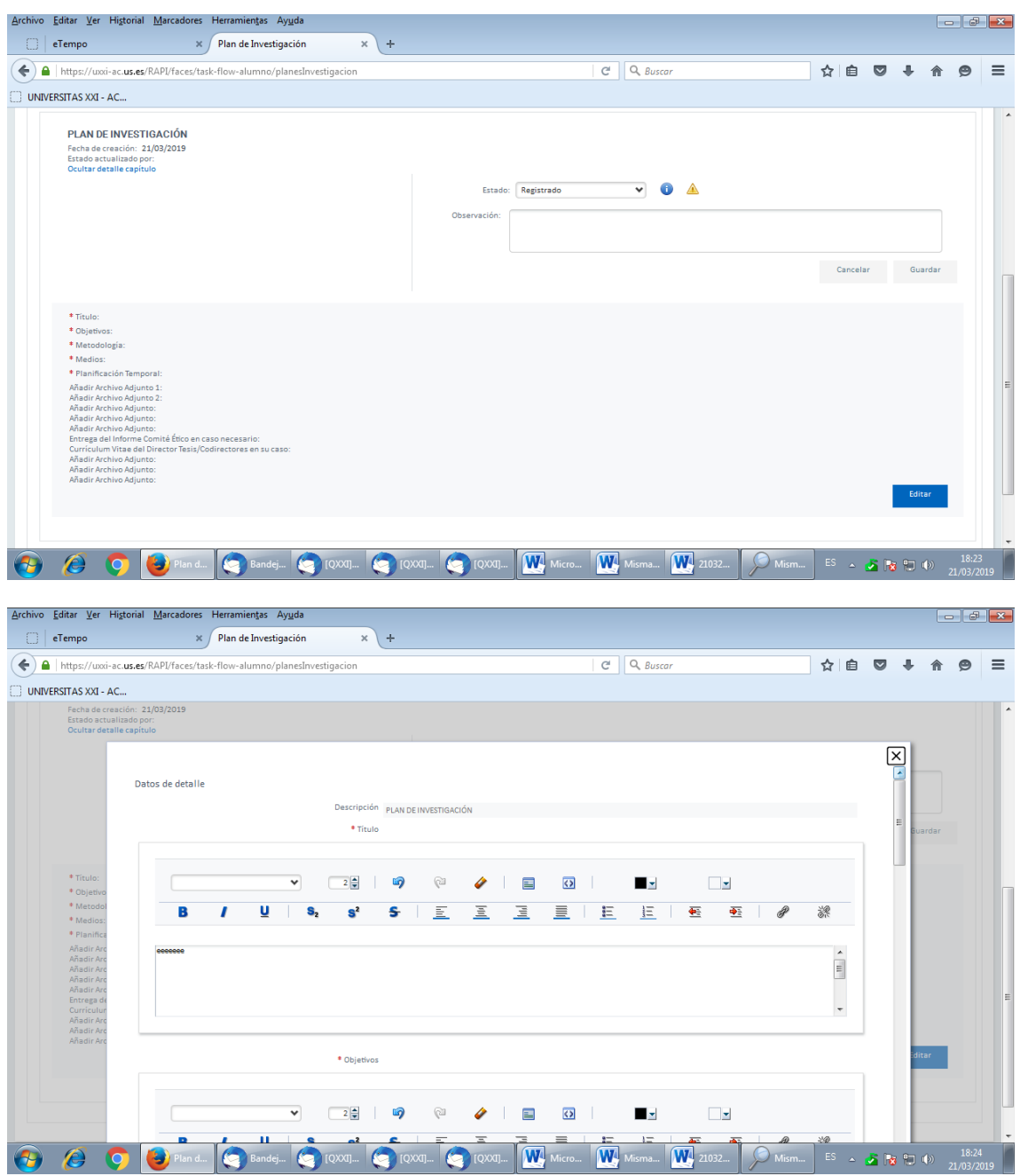

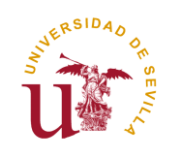

Al final del Plan, el estudiante dispone de campos para adjuntar los archivos que considere oportuno.

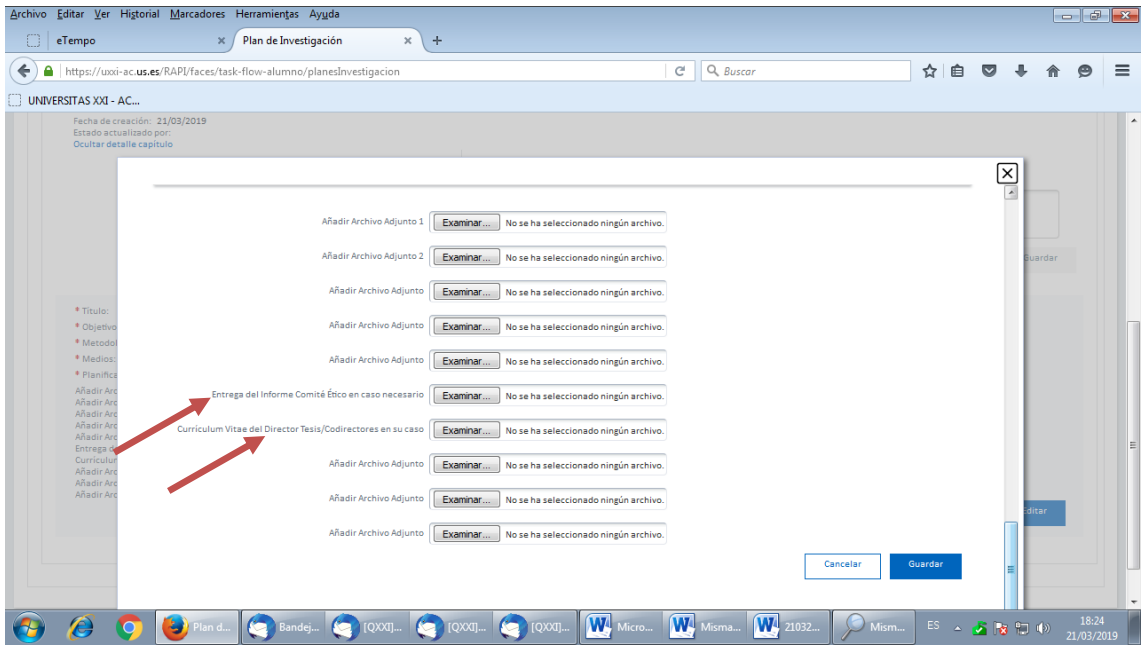

Una vez cumplimentados los correspondientes Capítulos del Plan, se debe pulsar el Botón **"Guardar".**

Los posibles Estados en los que pueden estar los Capítulos del PI son dos:

- **Registrado:** Es el Estado por defecto cuando se genera el Plan. Mientras el PI permanezca en este Estado, el doctorando podrá editarlo y modificarlo con el Botón "Editar". Sólo el doctorando podrá pasar el PI al Estado "Entregado" y así pueda ser valorado por el Tutor/Director.
- **Entregado:** Estado final en el que el Tutor y Director/es pueden valorar el PI. El doctorando ya **NO PUEDE EDITAR** el PI.

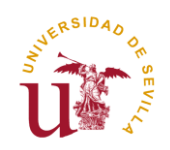

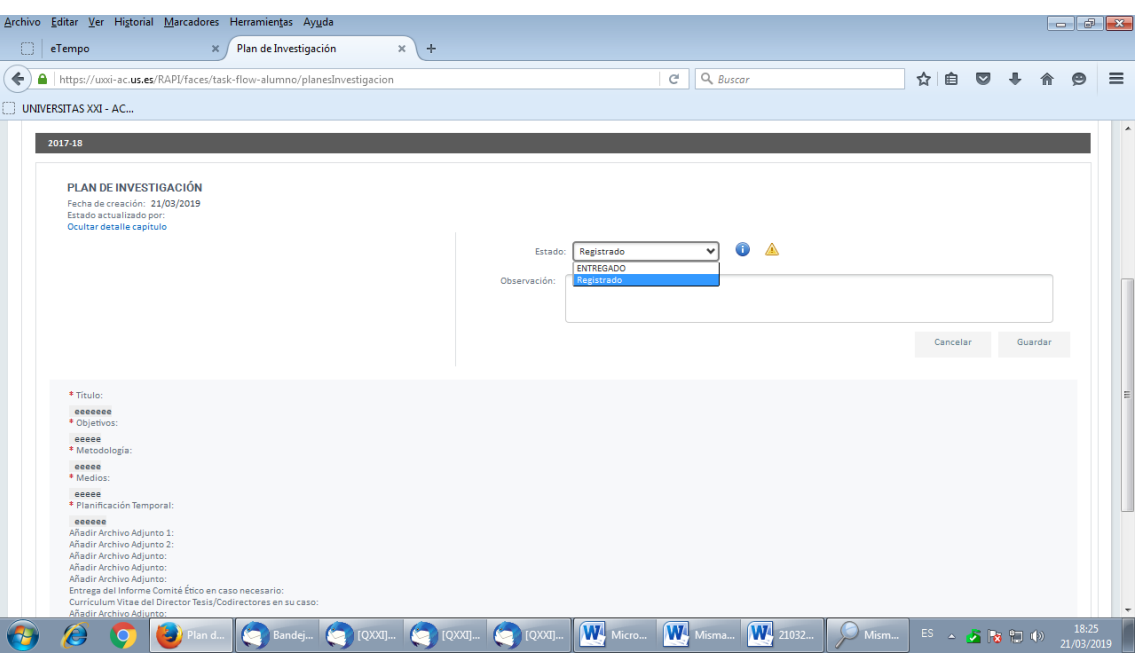

Por último, entre las funcionalidades de la aplicación, el estudiante puede generar su **Plan de Investigación** en PDF y Exportar a Excel.

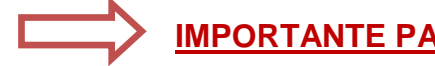

## **IMPORTANTE PARA LA EVALUACIÓN:**

El Plan de Investigación que el estudiante genera y actualiza queda guardado en **Estado "REGISTRADO".** En este Estado, el Plan aún se encuentra abierto y **puede seguir siendo editado por el estudiante**. Por consiguiente, en el Estado Registrado el Plan **no puede ser evaluado** por Tutor, Director y Comisión Académica.

Si, por el contrario, ya hemos terminado de grabarlo y no se desea realizar ningún cambio sobre el mismo (el doctorando considera que el plan ya está listo para su evaluación), el estudiante debe pasar el Estado de REGISTRADO a **ENTREGADO**. Es decir, para que **el Plan quede cerrado debe aparecer en estado ENTREGADO**. De lo contrario, la actividad no podrá ser evaluada.

**Es el propio estudiante el que debe realizar el cambio de Estado. Una vez el Plan cambie de Estado (Registrado - Entregado) no podrá ser modificado.**

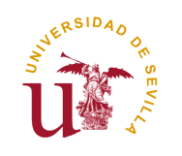

**Este cambio de estado no es retornable en el mismo curso académico, es decir, sólo se permite cambiar de Registrado a Entregado. No se permite pasar de Estado Entregado a Registrado en el mismo curso académico en el que está siendo evaluado.**

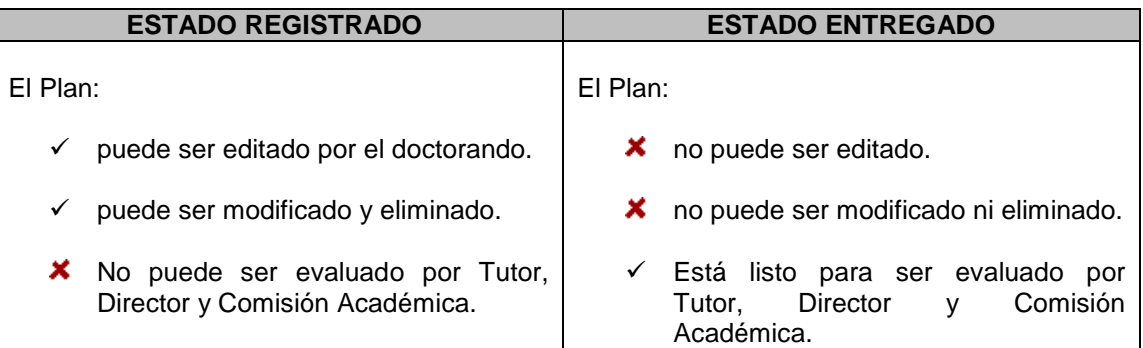

## **ASEGÚRESE DE QUE, UNA VEZ TERMINE DE CUMPLIMENTAR SU PLAN DE INVESTIGACIÓN, EL ESTADO SEA "ENTREGADO" PARA QUE ÉSTE PUEDA SER EVALUADO.**

En el campo "Observación de cambio de estado", el estudiante podrá anotar cualquier observación que quiera hacer al respecto al Plan entregado.

Si al acceder a RAPI o al cambiar de un Menú a otro, aparece en el icono del **Plan de Investigación** un triángulo amarillo **A** se debe al siguiente motivo:

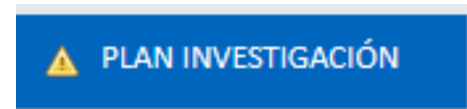

 El Estado del PI no ha sido cambiado al Estado "Entregado" y así pueda ser revisado por el Tutor/Director.

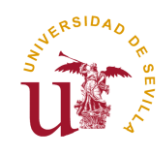

## **5º EVALUACIÓN DAD Y PI**

En el Menú **Evaluación**, el doctorando podrá visualizar para el curso académico seleccionado en el desplegable:

- Las Valoraciones que deben realizar el Tutor y/o Director/es de Tesis, del Documento de Actividades y del Plan de Investigación, respectivamente, que previamente ha registrado el doctorando en el curso seleccionado.
- La Calificación anual otorgada por la Comisión Académica del Programa de Doctorado.

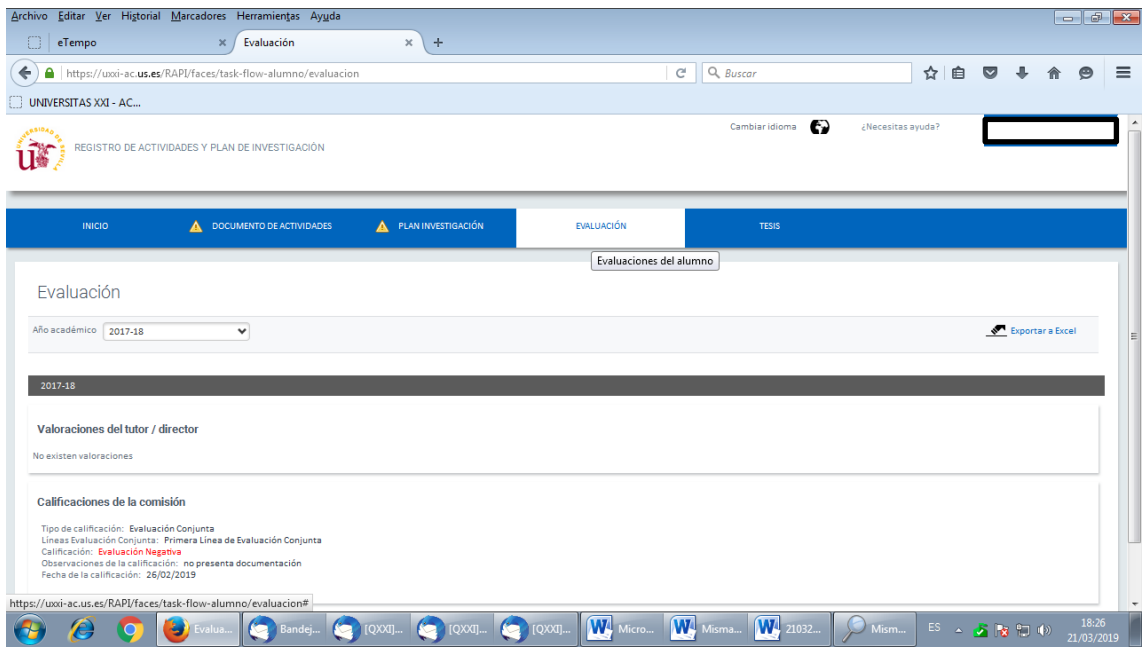

En aquellos casos, en los que la **Evaluación anual de la Comisión Académica sea negativa**, que será debidamente motivada, el doctorando deberá ser de nuevo evaluado en el plazo de seis meses. En el supuesto de producirse nueva evaluación negativa, el doctorando causará baja definitiva en el programa.

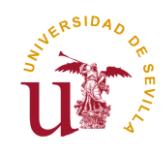

## **6º TESIS**

En esta opción de Menú el doctorando podrá consultar los siguientes datos:

- Título de la Tesis.
- Fecha límite del depósito de Tesis.
- En caso de haber depositado la Tesis, la fecha en que lo hizo.
- Línea de investigación.
- Datos de los Miembros de su Tribunal.
- La calificación obtenida en la Tesis.

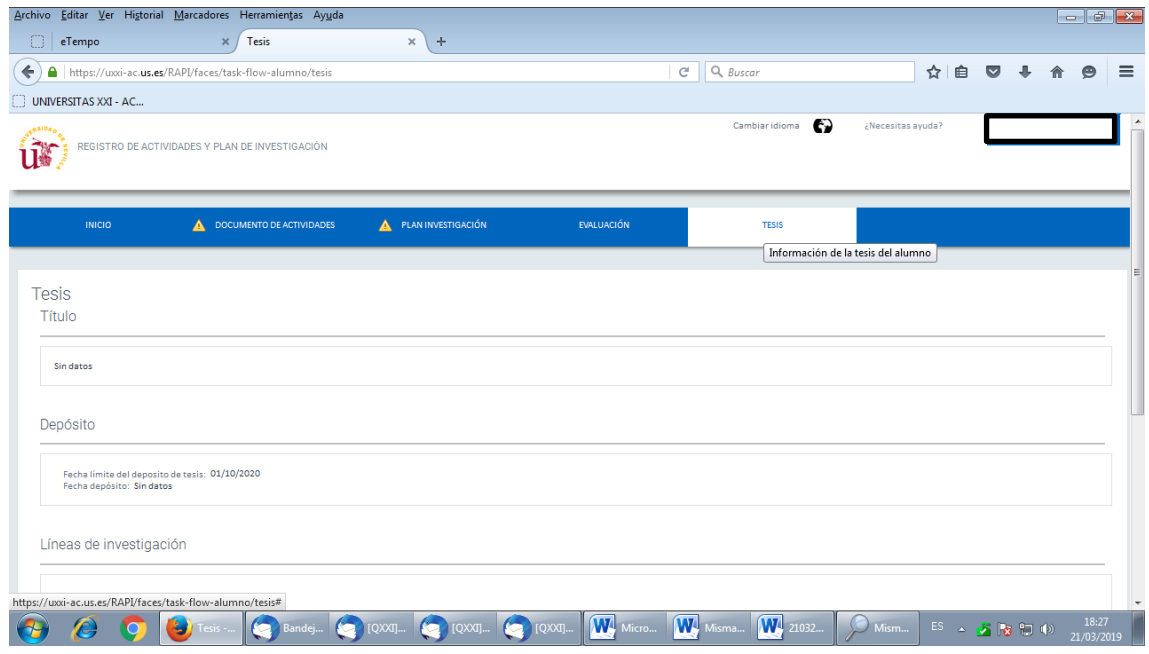